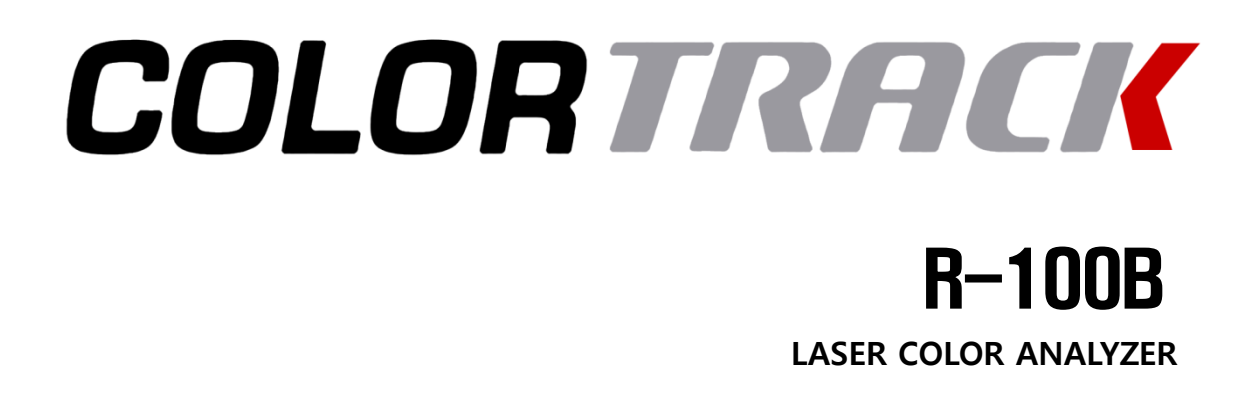

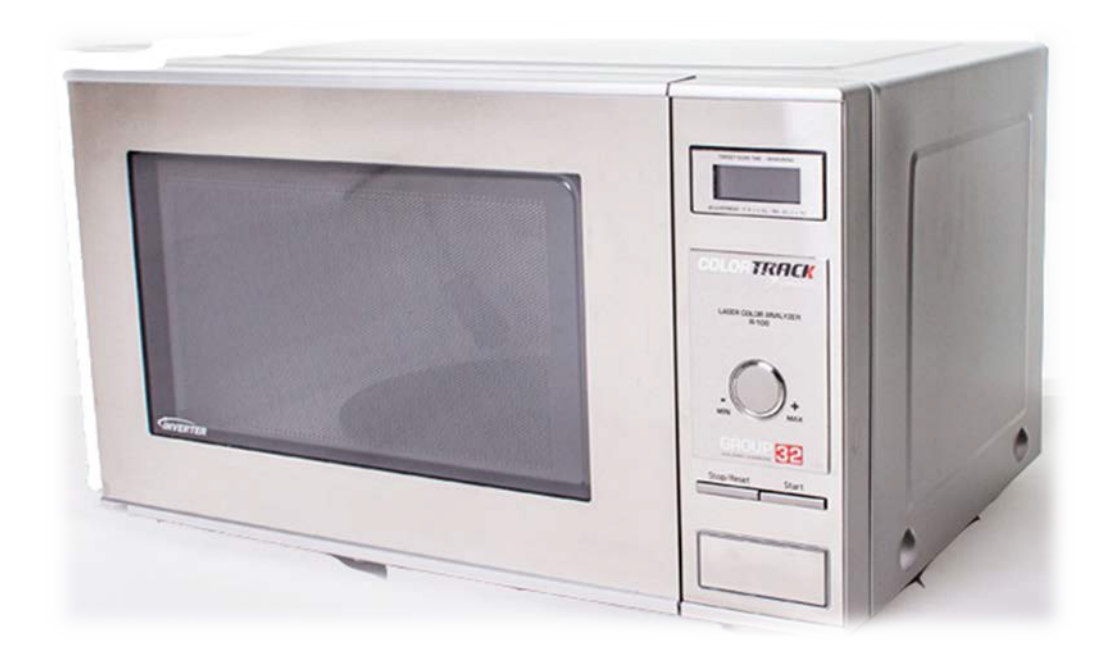

# 한글 사용 설명서

**User Reference Guide** 

정식 수입원: 기센 코리아(GIESEN KOREA) 주 소: 경기도 광주시 오포읍 새말길 167번길 68 홈 페 이 지: www.giesenkorea.co.kr 문 의 전 화: 1566-9842

Color Track R-100B Laser Color Analyzer

2 2012 Fresh Roast Systems, Inc. All rights reserved.

Fresh Roast Systems ColorTrack Professional User Reference Guide

이 가이드가 내용에 설명되어 있는것 처럼 최종 사용자 라이센스 계약이 포함된 소프트웨어와 함께 유통되었다면 이는 라이센스가 포함된 것이며 이러한 라이센스 조건에 부합하게 사용되거나 복사될 수 있습니다. 이러한 라이센스에 의해 허용된것 이외에 위에 명시되어있는 Fresh Roast Systems, Inc. 의 허락없이 이 가이드의 어떠한 부분도 전기, 기계, 녹음, 혹은 다른 수단들로 다시 만들어지거나 정보검색시스템에 저장 혹은 전송되어져서는 않됩니다. 이 가이드의 내용은 최종 사용자 라이센스 계약이 포함된 소프트웨어와 함께 유통되지 않을 경우에도 저작권법에 의하여 보호됩니다.

이 가이드의 내용은 정보전달의 목적으로만 사용되며, 이는 고지없이 변경될 수 있습니다. 그리고 이는 Fresh Roast Systems, Inc.에 전적으로 책임 지지 않습니다. Fresh Roast Systems, Inc. 는 이 가이드의 어떠한 에러나 정보전달적인 내용에 대한 책임을 지지 않습니다.

이 가이드의 어떠한 그림이나 이미지는 저작권법에 보호된다는 것을 잊지 마시기 바랍니다. 여러분 자신의 어떤 일이나 어떤 곳에도 허락없이 사용되면 저작권자의 권리에 의하여 불법이 될 수 있습니다. 저작권자로부터 허가를 받으시기 바랍니다.

이 가이드의 이미지나 그림들의 회사 이름들은 보여주는 용도로만 사용 되며, 어떠한 기관이나 독립체를 지칭하지 않습니다.

Fresh Roast Systems, The Fresh Roast Systems 로고, ColorTrack 과 ColorTrack 로고들은 미국과 다른 국가들에서 Fresh Roast Systems, Inc 의 트레이드 마크로 등록 되어있습니다.

Fresh Roast Systems, Inc. 200 Ocean Lane Drive, Suite 806, Key Biscayne, Florida 33149-1447 USA

Printed in the USA

# **Getting Started(**시작**)**

패키지 내용

# 본체

)

박스에서 본체를 조심스럽게 꺼내어 평평한 곳에 놓습니다. 아래는 패키지에 포함되어야 할 내용물의 리스트 입니다. 시작하기 전에 아래의 내용물들을 받았는지 확인하십시오. 아래의 구성물들이 파손되었거나 빠진 것이 없는지 확인 하십시오.

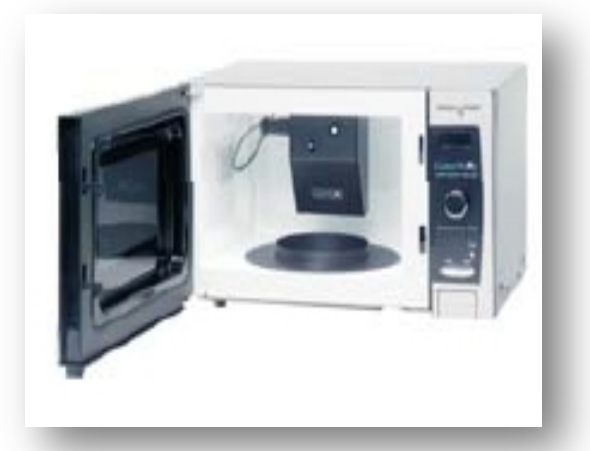

# 레이저 반사계**(Reflectometer)**

본체 안에서 레이져 반사계가 포함되어있는 박스를 찾으실 수 있습니다. 박스를 열고 조심스럽게 보호 폼에서 레이져 반사계를 분리 합니다. 향후에 교체, 업그레이드, 혹은 교환이나 환불 등에 사용할 수 있으므로 포장재들을 버리지 마십시오.

레이져 반사계를 분리 한 후 이를 본체 내부의 상단 거치대에 밀어 넣어 장착 합니다. 내부로 쉽게 밀어 넣을 수 있습니다. 레이져 반사계를 브라켓의 앞쪽 바깥쪽으로 약 1/8"정도 남을 때까지 끝까지 밀어 넣습니다. 이 거리는 대략적인 수치로 정확하지는 않습니다. 레이져가 설치되면 본체 내부에 있는 코드를 레이져 반사계 유닛의 플러그에 꽂습니다. 플러그는 한 방향만 맞도록 되어있습니다. 코드를 플러그에 꽂으면 레이져 유닛으로 돌려서 연결을 고정할 수 있습니다.

## 턴테이블 받침과 롤러링

본체 구성품에는 검정색 ABS 턴테이블 받침과 롤러링이 포함되어 있습니다. 본체 내부를 청소하고 포장재 잔해나 이물질들을 제거한 후 아래쪽 채널에 롤러링을 장착하십시오. 링이 설치되면, 롤러링의 윗쪽에 회전판에 턴테이블 받침을 놓고 위치에 맞게 살짝 돌려줍니다.

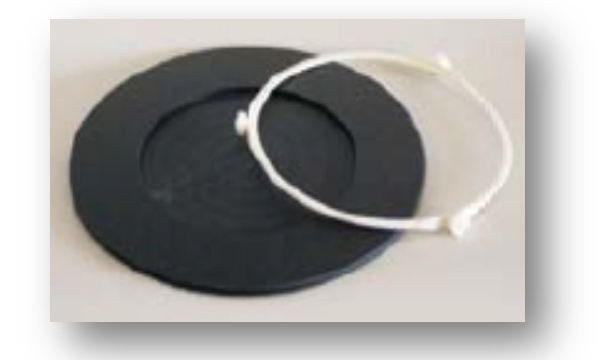

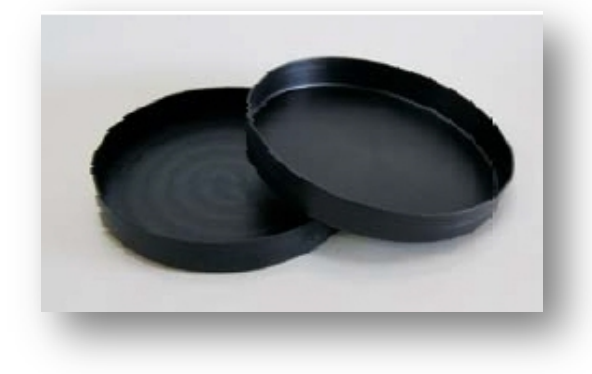

샘플 접시

키지 내부에 샘플 접시가 있습니다. 이 샘플접시는 양극산화 알루미늄으로 제작 되었으며 받침에 꼭 맞게 되어 있습니다. 추가적으로 접시를 구입하고자 하시면 이 매뉴얼의 맨 뒤쪽의 "액세서리 및 부품" 섹션을 참고하시기 바랍니다.

# 시스템 소프트웨어 및 드라이버

이 패키지 내에는 컬러트랙을 작동하는데 필요한 모든 소프트웨어가 들어있는 CD-ROM 이 포함되어 있습니다. 만약 DLX 버전의 장치를 구매하셨다면 유닛이 올때 컴퓨터에 사전 설치되어 있기 때문에 CD-ROM 은 소프트웨어 재 설치를 위한 백업으로 보관하시고, 이 경우에는 소프트웨어를 재 설치 하실 필요가 없습니다. 여러분의 컴퓨터에 소프트웨어를 설치하시면, 컬러트랙 응용프로그램과 유닛에 설치된 데이터 습득 시스템을 조정하는 National Instruments 의 필수 윈도우 드라이버가 포함되어 있습니다.

CD-ROM 에는 "Color Track" 과 "National Instruments"라고 각각 표기된 두개의 폴더가 있습니다. 소프트웨어를 설치하려면 디스크를 설치할 컴퓨터의 CD 드라이브에 넣고 "National Instruments" 폴더를 오픈 합니다. "Setup"을 선택하면 National Instruments 드라이버의 설치가 시작됩니다. 컴퓨터의 속도에 따라 설치하는데 시간이 어느 정도 걸릴 수 있으므로 소프트웨어의 설치가 끝날때 까지 기다려 주십시오. National Instruments 드라이버가 설치되면 "Color Track" 폴더를 오픈 하고 "Setup"을 선택하면 컬러트랙 응용프로그램이 설치될 것입니다. 설치가 완료되면, 컴퓨터를 재 시작 하시고 장치의 USB 선을 컴퓨터에 연결합니다. 어떠한 이유로든 CD-ROM 으로 설치할 수 없을 경우에는 온라인으로 설치할 수 있습니다. 이 방법은 이 매뉴얼의 뒤쪽에서 찾으실 수 있습니다.

(" 인터넷으로 컬러트랙 프로그램 설치하기"를 보십시오.)

# **Installing the Software (**소프트웨어 설치)

만약 시스템과 함께 컴퓨터를 구매하였다면 소프트웨어가 미리 설치되어 있기 때문에 별도로 설치하실 필요가 없습니다. 만약 컬러트랙 제품과 함께 내장된 컴퓨터 시스템을 구매하셨다면 이 단계를 건너뛰십시오.

시스템을 시작할 때는 자동으로 업데이트를 체크하도록 항상 인터넷에 연결 되어 있도록 하십시오. 만약 고객님의 컴퓨터나 다른 컴퓨터에 소프트웨어를 설치하시려면 몇 가지의 드라이버와 소프트웨어를 설치해야 합니다.

고객님의 컴퓨터에 프로그램을 설치하려면 컬러트랙 소프트웨어와 함께 드라이버 소프트웨어를 설치해야 합니다.패키지 안에 인터넷으로 다운로드 받을 수 있는 프로그램과 같은 프로그램과 드라이버가 포함되어있는 메모리 스틱 이나 CD-ROM 이 함께 동봉되어 있습니다. 설치하는 숫자가 있으므로 여러분이 어떻게 하드웨어를 구성하는지에 따라 수행 하십시오. 여러분의 데이터 습득을 지원하는 장치(NI-6008)를 위한 National Instrument Windows 드라이버는 필수 설치드라이버 입니다. 고객님이 설치하는 드라이버는 양쪽 장치들을 모두 지원 합니다.

# **Installation From Packaged Media (**패키지 미디어에서 설치**)**

National Instruments 드라이버는 ColorTrack 응용프로그램이나 다른 ColorTrack 드라이버를 설치하기 전에 설치 되어져야 합니다. 이렇게 하기 위해서는 다음 과정을 정확하게 따르셔야 합니다. 고객님 시스템에 포함된 미디어로 부터 적절한 드라이브로 액세스 하고 National Instruments 폴더를 엽니다. 셋업 파일(NIDAQ911f0.exe)을 더블클릭 합니다. 이 압축파일은 자동으로 해제됨과 동시에 셋업 프로그램을 시작 합니다.

이 프로그램은 자동으로 시작되며 설치단계를 통하여

가이드 합니다. 고객님이 응답하는데 필요한 대화 창은 여기에 자세히 나와있습니다. 첫 대화 창이 나타나면 설치를 시작하기 위하여 OK 를 누릅니다.

다음 대화 창에서는 압축파일을 풀고 저장할 경로를 묻습니다. 여기에서는 기본값을 선택하도록 추천하며, 설치를 위하여 UNZIP 을 누릅니다. 만약 설치하고자 하는 경로를 변경하시려면 Browse 버튼을 눌러서 다른 경로를 지정하실 수 있습니다. 진행 바가 압축이 해제되는 과정을 나타내기 위해 보일 것입니다. 화면에 보이는 대로 프로그램이 압축을 해제하도록 두시고 완료되면 OK 를 누르십시오.

OK 를 누르면 이전 단계에서 압축이 풀린 National Instruments 드라이버가 자동으로 설치를 시작하게 됩니다.

설치프로그램이 시작되면 보이는 것 처럼 초기 화면이 나오고 초기화가 시작됩니다. 초기화가 끝나면 드라이버의 설치경로를 물을 것입니다. 대화 창이 나오면 기본 경로를 선택하는 것을 추천합니다. 계속하기 위하여 다음 버튼을 누르십시오. 설치경로를 변경하시려면 Browse 버튼을 눌러 다른 경로를 선택하십시오.

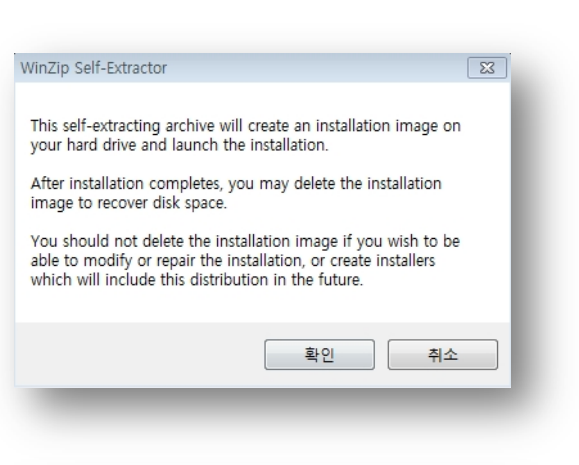

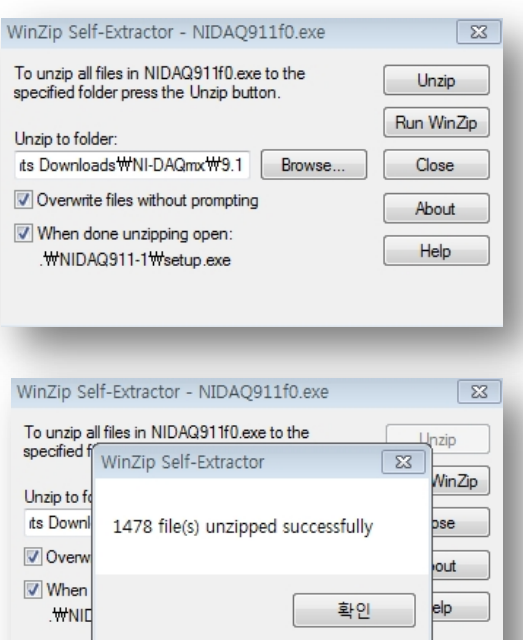

다음 버튼을 누르면 여러분이 원하는 종류의 설치방법을 선택하실 수 있습니다. 만약 처음 드라이버를 설치하시거나 이전에 사용하던 드라이버를 제거(수정이나 업데이트가 아닌)하였다면 사용자 설치를 위한 Custom 앞의 라디오 버튼을 클릭합니다. Custom 버튼을 클릭한 후 사용자설치 옵션을 선택할 수 있도록 Next 버튼을 누르십시오.

ColorTrack 소프트웨어는 .net 3.5 가 요구되며 설치를 위해서는 이 옵션들이 선택되었는지 확인하셔야 합니다. 적절한 드라이버 설치를 위해서 선택 해야할 두 가지 옵션이 있습니다.

옵션 창이 표시되면 모든 설치 옵션이 보입니다. 두 가지 옵션 중에 하나는 어플리케이션 개발 지원 아래에 있습니다. 플러스 (+) 표시를 클릭하여 카테고리를 펼칩니다. 이 카테고리의 모든 옵션이 보일 것입니다. .NET Framework 3.5 언어 지원 까지 내려갑니다. 아래를 클릭하여 이 특성이 이미 설치 되어있는지 혹은 설치해야 할지 확인합니다

이 카테고리의 모든 옵션이 보일 것입니다. .NET Framework 3.5 언어 지원 까지 내려갑니다. 아래를 클릭하여 이 특성이 이미 설치 되어있는지 혹은 설치해야 할지 확인합니다.

다음, NI Measurement and Automation Exploer 4,6,2 카테고리로 가서 관련된 버튼을 눌러 펼칩니다. 이전 단계처럼 .MET Framework 3.5 언어지원이 설치되었는지 혹은 설치해야 할지를 확인합니다. 끝나면 다음을 누른 후 설치가 진행될 것입니다. 다음 단계에서 설치프로그램은 National Instruments server 를 인터넷을 통해 다른 업데이트나 드라이버에 대한 공지가 있는지 확인하기 위해 확인하여 이들을 다운로드하여 시스템을 업데이트 하거나 새로운 업데이트나 공지가 없음을 단순하게 알려줄 것입니다.

National Instruments 소프트웨어의 설치가 완료되고, 고객님은 ColorTrack 응용 프로그램과 하드웨어 옵션에 따른 필수적인 ColorTrack 소프트웨어 드라이버를 설치할 수 있습니다.

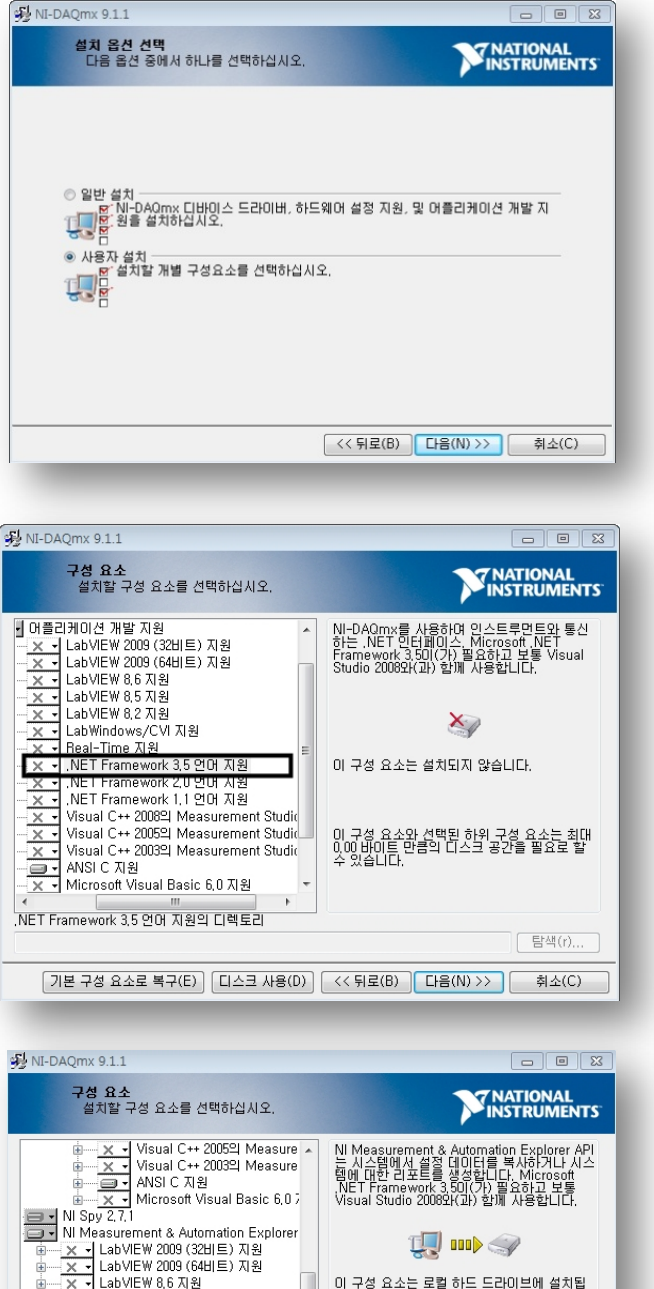

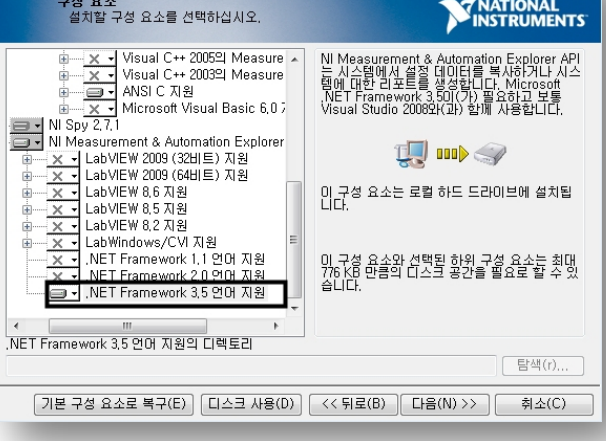

# **Installing National Instruments Software From the Internet** (인터넷으로 National Instruments Software 설치)

사용자는 National Instruments Software 를 인터넷에서 직접 설치할 수 있습니다. 밑의 주소로 가면 설치할 수 있습니다.

<http://joule.ni.com/nidu/cds/view/p/id/2034/lang/en>

이는 National Instruments 다운로드 사이트로 연결해 줍니다. 여러분은 두가지 옵션이 있습니다. 다운로더와 파일들을 다운로드하고 저장하여 나중에 설치하거나 사이트에서 직접 설치할 수 있습니다. 다운 로더 옵션을 사용하도록 권장합니다. 만약 직접 설치하도록 선택한다면 설치가 인터넷 속도에 따라 몇 시간 걸릴 수 있다는 것을 명심하십시오. 다음과 같은 과정을 따르는 옵션을 선택하면 이전 섹션에서 드라이버를 설치하고 옵션을 선택하는 부분이 동일합니다.

#### **Installing ColorTrack Program (**컬러트랙 프로그램 설치**)**

ColorTrack 시스템을 컴퓨터 컨트롤러 없이 구매하셨다면 컬러트랙 프로그램을 고개님의 컴퓨터에 설치해야 합니다. 프로그램 설치를 하기 위해서는 설치 디스크를 고객님 디스크 드라이브에 넣고 화면서 표시되는 대로 설명을 따르십시오. 프로그램을 설치한 후 인터넷에 연결하고 시작메뉴에서 ColorTrack 프로그램을 찾아서 실행하십시오. 라이센스키를 묻는 화면이 나타나면 ColorTrack 시스템을 구매 할때 제공받은

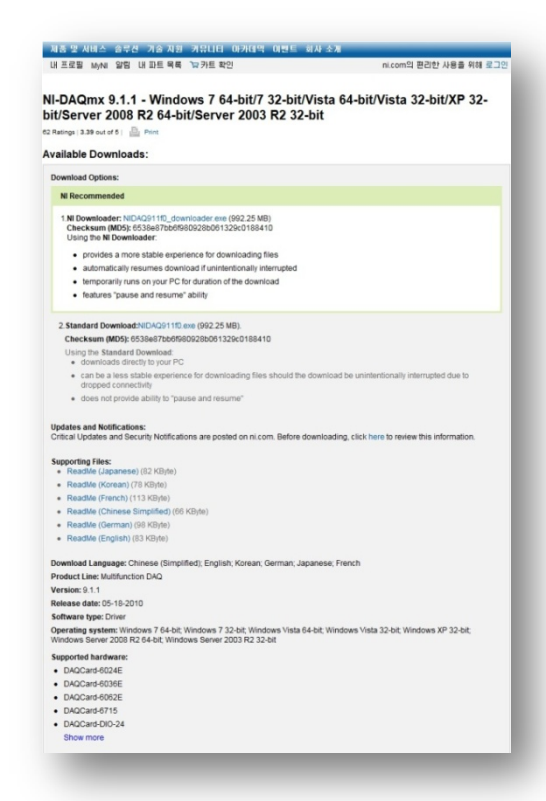

라이센스키를 입력하거나 라이센스를 구입하도록 Tel:1566-9842 으로 전화하시기 바랍니다. 컬러트랙 프로그램에 라이센스키를 입력하면 모든 특성들이 즉시 자동으로 업데이트 되며 사용 가능하게 됩니다.

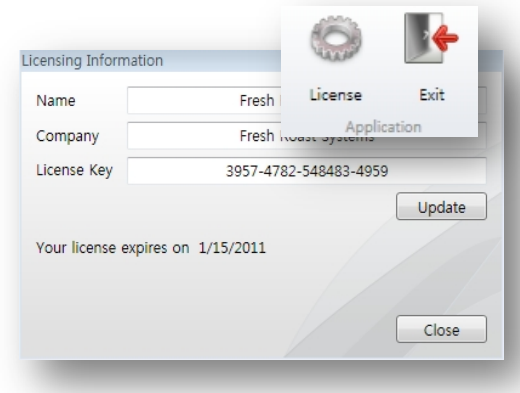

인터넷 브라우저에서 다음 주소를 입력하십시오.

# 마지막 단계의 주소는 다음과 같습니다. <http://freshroastsystems.com/NI/ColorTrackInstaller.zip> 파일을 추출하는 것을 반복하여 Setup 을 클릭하십시오. 소프트웨어 설치 과정이 완료되고 프로그램을

실행하고 스캔을 시작할 준비가 끝납니다.

### **Installing the Color Track Program From the Internet(**인터넷에서 컬러트랙 프로그램 설치**)**

설치디스크가 없거나 인터넷에서 컬러트랙의 최신버전을 설치하고 싶다면 고객님의 컴퓨터의 첫 번째 연결에서 Fresh Roast System 웹사이트에서 설치가능 합니다. 이 과정에는 두 가지 단계가 있습니다. 첫 번째, 인터넷 브라우져에서 다음 주소를 입력하여 진행을 시작합니다.

[http://www.freshroastsystems.com/NI/](http://www.freshroastsystems.com/NI)NIDAQ902C.zip

여러분의 컴퓨터에 파일을 저장하도록 표시될 것입니다. 이를 추출하고, 추출이 끝나면 Setup 파일을 실행합니다. 두 번째 단계를 실행합니다. 고객님

#### **Installing the Hardware (**하드웨어 설치**)**

컬러트랙 장치를 설치하는 것은 아주 쉽습니다. 컬러트랙 장치에 전원을 연결하고 장치 아래쪽에 나와있는 USB 단자를 고객님의 컴퓨터에 연결하면 됩니다. 이제 이 장치는 스캔 할 준비가 되었습니다.

#### **Running a Scan (**스캔 실행**)**

USB 단자를 단단히 연결하고 컬러트랙 장치에 전원을 연결하면 여러분이 할 것은 스캔을 시작하기 위하여 컴퓨터에서 컬러트랙 프로그램을 실행하고 샘플 접시에 커피샘플을 넣고 장치의 회전 테이블 내부에 정확히 놓습니다. 그리고 스캔 할 시간을 선택한 후 start 를

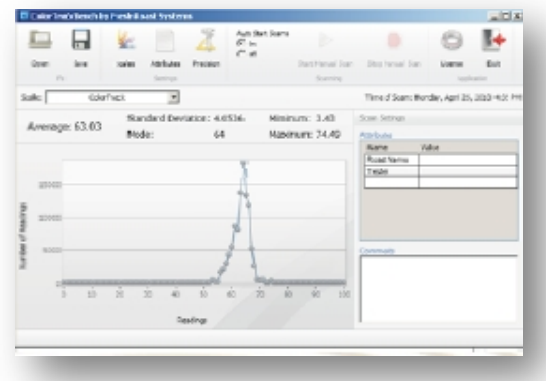

누릅니다. 컬러트랙 프로그램은 장치로부터 자동으로 리딩을 시작하고 스캔이 끝나는 즉시 스캔 결과가 컴퓨터 스크린에 표시됩니다.

# Basic Operation (기본 작동)

# **Scanning Samples(**샘플 스캔**)**

#### 샘플준비

컬러트랙 시스템은 복잡한 샘플 준비과정이 필요하지 않음에도 불구하고 최고의 결과와 준비과정이 일률적으로 유지되고 시간이 소요됩니다. 왜곡된 결과를 초래하는 오염이나 불일치를 피하려면 샘플을 조심스럽게 준비해 주시기를 권장합니다. 샘플을 준비할 때는 가능하면 샘플의 높이를 접시에 꽉 채우도록 해 주십시오. 샘플준비에 있어서 가장 중요한 것은 접시의 바닥이 보이지 않고, 결과에 영향을 미치는 레이져에 스캔 되지 않도록 하는 것입니다.

#### 기본 스캐닝

샘플을 스캔 하기 위해서는 본체가 전원이 들어와있는 플러그가 꽂혀있는지, 그리고 USB 단자가 컴퓨터에 꽂혀있는지를 확인 하십시오. 위 과정이 완료되었다면 여러분 컴퓨터의 컬러트랙 소프트웨어를 실행하십시오. 비어있는 컬러트랙 스캔 화면이 보이면 시작할 준비가 됩니다. 샘플접시에 샘플을 준비하고, 조심스럽게 플래터에 샘플 접시를 놓으면 자리에 완벽하게 맞습니다. 본체 내부의 플래터 위에 접시가 놓이면 손으로 돌려서 움푹 들어간 곳으로 정확히 장착이 되었는지 확인하십시오. 본체 문을 닫으면 스캔할 준비가 끝납니다.

몇 가지 스캔을 수행하는 방법이 있습니다. 자동으로 시작하고 정지하는 정확한 스캔 시간으로 타이머를 설정하거나 단순하게 타이머를 30 분으로 놓고 장치를 작동시켜 Manual Software Controls(수동 시간조절 참조)를 이용하여 수동으로 스캔 하는 것을 시작하고 정지하게 할 수 있습니다. 또한 아래의 방법으로 스캔 하는 과정을 멈출 수 있습니다.:

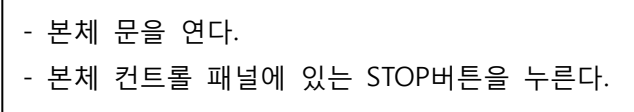

위 두 가지 방법은 다음 스캔을 수행하기 전 장치를 초기화 하기 위해 본체의 초 시계의 Stop 버튼을 누르지 않는 것을 권장하지 않습니다. 따라서 다음 스캔을 수행하기 전 반드시 장치를 초기화하기 위해 본체의 초 시계의 Stop 버튼을 눌러 주십시오.

### 타이머 사용

고객님의 컴퓨터를 장치에 USB 를 이용하여 연결하고 소프트웨어를 활성화하면, 둥근 타이머 손잡이를 눌러서 구체적인 스캔시간을 설정하도록 타이머를 사용하십시오. 시계방향은 시간을 증가시키고 반 시계방향은 시간을 감소시킵니다. 플래터에 샘플을 놓고 본체 문을 꼭 닫은 후 여러분이 원하는 스캔시간(예 20 초)으로 다이얼을 돌려서 스캔시간을 설정합니다. 스캔시간을 설정하면 간단하게 컨트롤 패널의 아래쪽에 Start 버튼을 누르면 여러분 컴퓨터의 그래프 창 위에 있는 푸른색 실행바에 시작이 표시됩니다. 선택했던 스캔시간이 끝나면 스캔이 완료된 것을 알리는 비프음이 세 번 울리며 결과는 그래프로 컴퓨터 화면에 나타납니다.

### 수동 시간조절

소프트웨어 화면 상단에 있는 조작패널 버튼으로 스캔을 수동을 조작할 수 있습니다.샘플을 본체에 넣고 문을 꼭 닫습니다. 시간 손잡이를 사용하여 30 분 정도로 스캔시간을 설정하고 장치의 Start 버튼을 누릅니다. 스크린 상단에 있는 조작패널의 스캐닝 부분에서 Auto Start Scans Contol 를 Off 로 설정합니다. 이것은 수동 시간 조절하고, 수동 스캔을 시작하거나 멈추도록

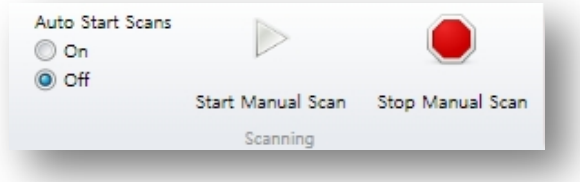

활성화시킵니다. 이 장치가 이미 작동하고 있을때, Start Manual Scan 버튼을 눌러 원하는 스캔시간(예. 20 초)동안 스캔 하도록 장치를 놓아둡니다. 스캔이 정지되고 고객님의 컴퓨터 스크린에 그래프로 결과가 표시될 것입니다. 이 스캐닝 방법은 조금 더 주의가 필요로 하지만 한번에 한가지의 샘플을 여러 번 처리하는데 편리하며, 각 스캔을 위한 장치에 시간을 설정하도록 요구되지 않고, 장치를 연속적으로 작동하게 해 줍니다.

₽.

 $-$ 

## 스캔 결과

각 스캔의 결과 화면은 샘플의 데이터와 그래픽 정보를 포함합니다. 이 데이터로 할 수 있고 어떻게 표시되는지의 옵션의 숫자를 알 수 있습니다. 기본값으로 스캔들이 컬러트랙 유닛에 표시됩니다.

### 단위 변환

기본 단위는 ColorTrack 이지만 다른 단위(예. Agtron 단위)를 변경하여 사용하고 싶다면 현재 단위를 변경할 수 있습니다. Scale 리스트를 드롭다운하고 변경하고자 하는 단위를 선택하십시오. 그래프와 페이지는 선택한 단위로 반영되는 결과로 변경될 것입니다. 만약 같은 샘플에서 다른 수치들의 다양한 값들을 기록하려면 어떤 단위의 숫자들을 껐다가 켤 수 있습니다. 단위를 클릭하면 시스템은 선택한 단위로 기본값이 될 것 이며, 같은 방법으로 수동으로 변경하기 전까지 이 단위가 기본단위로 남아있을 것입니다.

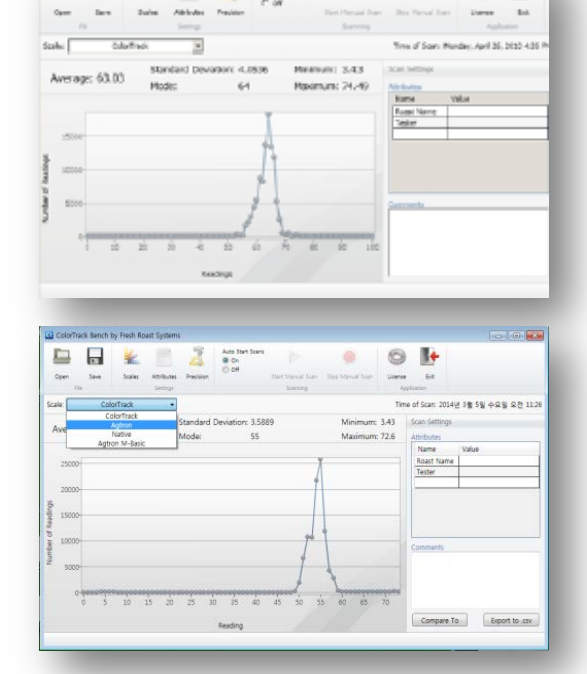

 $rac{6.00}{6.01}$ 

 $\circ$   $\mathbf{F}$ 

 $\bullet$ 

### 결과 이해하기와 해석하기

세부 목적을 위한 유용하게 찾거나 찾을 수 없는 창과 그래프 결과로 값과 데이터의 숫자가 나타내어질 것입니다. 데이터가 여러분을 데이터를 최고의 목적으로 제공하도록 결정하게 해 줍니다.

그래프 창 상단에 기본 데이터가 선택된 단위로 스캔한 다섯 가지의 중요한 요소들로 표시될 것입니다.:

1.**Average(**평균**)** - Average 는 주어진 어떤 값에서 스캔한 전체 숫자를 기반으로 한 평균 입니다. 스캔의 전체숫자나 "hits"는 초당 10,000 번의 리딩을 만들어내는 레이져를 기반으로 하여 10,000 번의 다중 스캔을 한 횟수로 계산된 것입니다. 그래서 20 초 스캔의 평균은 200,000 번의 리딩의 평균이 됩니다.

**2. Mode(**모드**)** - 모드 값은 스캔의 대부분 스캔 횟수나 모든 개별적 리딩의 대다수의 일반적인 결과에서 발생되는 리딩의 수치입니다. Mode 값에서 정확한 리딩의 숫자를 얻으려면 Mode 값의 그래프에서 가장 높은 점에 마우스를 가져다대면 됩니다.

**3. Minimum and Maximum(**최소 와 최대**)** - 논리적으로, 이 값들은 여러분이 사용하고 있는 단위에 따라 가장 옅은 값부터 가장 진한 값으로 혹은 가장 진한 값에서 가장 옅은 값으로 가는 샘플에서 발견된 값들의 전체 범위를 나타냅니다.

**4. Standard Deviation(**표준편차**)** - 확률론과 통계학에서 통계적모집단, 데이터 집합, 혹은 확률의 표준편차는 변화량의 제곱입니다. 표준편차는 가변성이나 분산을 측정하는데 널리 사용되며, 현실적으로는 예상된 절대평균편차보다 덜 왕성하게 다루어 지며 대수적으로 더 다루게 됩니다. 이느 얼마나 많은 변수들이 "평균"에 있는지를 보여줍니다.

낮은 표준편차는 주어진 샘플의 리딩이 평균에 아주 가깝다는 것을 나타내며, 반대로 높은 표준편차는 값의 범위가 아주 넓게 분포되어 있다는 것을 나타냅니다. 다른 말로, 이 값은 색과 연관되고 반사되는 샘플의 일관성 수준을 나타냅니다.

#### **Saving a Scan(**스캔 저장**)**

스캔된 결과를 저장하고 싶을 때는 다른 윈도우 응용프로그램에서 파일을 저장하는 것 처럼 데이터를 저장할 수 있습니다. 소프트웨어의 컨트롤 패널에서 File 섹션을 보실 수 있습니다. 컨트롤 패널의 이 섹션 버튼을 이용하여 파일을 Save(저장) 혹은 Open(열기) 하실 수 있습니다. (파일은 .CRF 형식의 확장자로 저장됩니다.)

스캔이 완료된 후 Save(저장)을 누르십시오. 컬러트랙 프로그램이나 마이크로소프트 오피스에서는 .CTF 파일만 읽을 수 있다는 것을 기억하십시오. 이 때문에 이 파일을 이메일로 동료들에게 전달하더라도, 그들 컴퓨터에 컬러트랙 프로그램이나 마이크로소프트 오피스가 설치되어있지 않다면 스캔정보를 볼 수 없습니다. 스캔파일을 누구든지 볼 수 있는 형식으로 저장하고 싶다면 .PDF 파일로 내보내거나 인쇄할 수 있습니다.

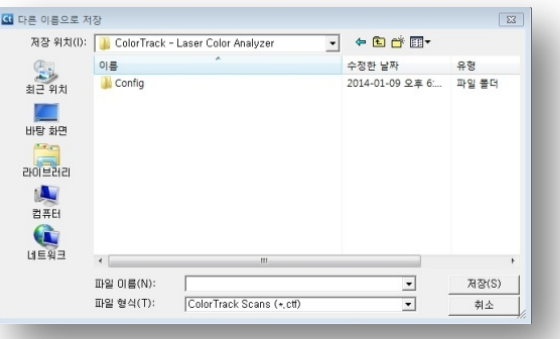

# **Tools(**도구**)**

#### **Zooming(**확대**)**

차트에서 특정 영역을 확대하고 싶다면 차트를 따라 수평으로 마우스를 클릭하고 드래그 한 후 마우스 버튼을 놓으면 영역이 확대된 것이 보일 것입니다. 테스트 해보세요. 아주 직관적입니다. 확대된 것을 다시 되돌리려면 차트의 왼쪽아래 버튼을 클릭하면 스크롤 바의 왼쪽 끝에 놓일 것입니다.(이는 확대했을 때만 나타납니다.) 확대 되었을 때 차트를 따라

이동하려면 스크롤바를 사용할 수 있습니다.

#### **Attributes(**속성**)**

컬러트랙 프로그램의 중간에 위치한 프레임에 표시되어있는 스캔 속성은 사용자설정 속성을 포함합니다. 사용자가 스캔을 설명하도록 도움이 되는 어떠한 속성이든 추가하실 수 있습니다. 예를 들어, 사용자는 "Origin" 이라는 속성을 추가하고 "Colombia" 의 값을 입력할 수 있습니다. 추가, 수정, 혹은 다른 속성을 인식하려면 속성 리스트의 아래에 있는 버튼들을 사용하십시오.

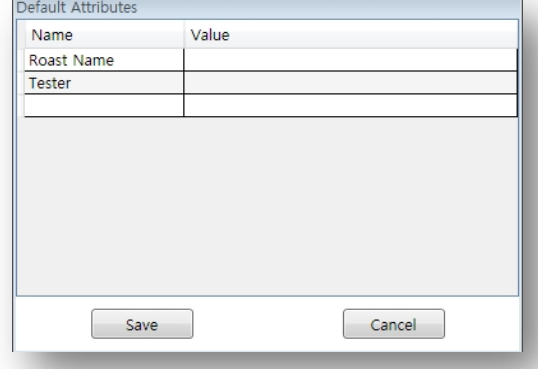

## **Scan Comment (**스캔 코멘트**)**

스캔에 대한 빠른 노트를 작성하거나 속성

리스트에서 적절한 코멘트를 찾을 수 없는 것을 노트하려면, 스캔 차트 아래에 있는 Comments text box 에 작성할 수 있습니다.

# **Advanced Options (**고급 옵션**)**

# **Scanning Options (**스캐닝 옵션**)**

#### **Manual Start and Stop**

(수동 시작과 정지) 소프트웨어의 화면상단의 컨트롤 패널 버튼들을 이용하여 스캔을 수동을 조작할 수 있습니다. 본체에 샘플을 놓고 문을 꼭 닫습니다. 스캔 시간을 시간 레버를 사용하여 30 분으로 설정하고 장치의 Start 버튼을 누릅니다. 스크린 상단에 위치한 컨트롤 패널의 Scanning 부분에서 Atuo Start Scans Control 을 Off 로 설정합니다. 이렇게 설정하면 수동 시간 조절, Start Manual Scan 과 Stop 과 Manual Scan 이 활성화 됩니다. 장치가 이미 작동되고 있는 동안 Start Manual Scan 아래쪽을 눌러

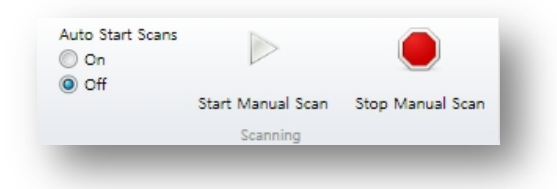

장치가 원하는 시간(예. 20 초)동안 장치가 스캔 하도록 합니다. 20 초 후에 Stop 버튼을 누릅니다. 스캔이 끝나면 결과가 사용자 컴퓨터 스크린에 연관된 그래프를 따라 표시될 것입니다. 이 스캐닝 방법은 더 많은 주의가 요구되지만 각 스캔에 장치의 시간을 설정하지 않고 장치를 계속 작동할 수 있기 때문에 한 세션에서 한가지 샘플을 을 여러 번 스캔 하는데 편리합니다.

### **Scaling and Precision(**단위조정과 정밀도**)**

#### **Precision(**정밀도**)**

정밀도는 표시되도록 요구되는 소수점 정밀도 입니다. 메뉴로 가서 정밀도를 설정할 수 있으며, 평균과 표준편차의 각 스캔에 사용되는 소숫점을 조정할 수 있습니다. 사용자는 화면의 최대 4 개의 소수점까지 추가 가능합니다.

### **Adjusting the Scales(**단위 조정**)**

노트: 이 특성은 고급사용자만 사용하도록 권장 합니다. 단위를 조정하거나 새로운 단위를 추가하려면 Scales 컨트롤 패널에서 Scales 섹션을 이용하여 조정할 수 있습니다. Scales 버튼을 선택하면 여러분이 사용하고 있고, 소프트웨어와 함께 오는 단위들의 리스트가 표시될 것입니다.

#### **The Native Scale(**네이티브 단위**)**

네이티브 단위는 모든 단위의 지정, 추가, 그리고 수정하는데 가장 중요한 특성 입니다.스캐닝에서 선택 할때 어떤 실제 단위 대신 실제 단위변환 되지 않은 "Raw Reading" 혹은 레이져로부터 원래 볼트(volt) 변형 값을 사용하는 샘플의 순수한 반사율을 표시합니다. 이것을 중요하게 만드는 것은 정수를 제공하고 사용자가 일관되게 높은 정확도와 반복되는 원래의 소스로 부터 현재 단위 들를 수정하고 새로운 단위를 생성하도록 해줍니다. 또한 물체가 보정되거나 잘못 보정 되었는지를 막론하고 어떤 다른 색상분석기에 컬러트랙 장치를 사용자 보정 하도록 해줄 뿐만 아니라 어떤 장소에 하나 이상의 여러 단위로 되어있는 컬러트랙을 설정하도록 해줍니다. 다른 말고 사용자는 본직적으로 컬러트랙을 사용할 수 있으며 사용자 단위를 어떤 다른 장치에서 다른 보정 없이 에뮬레이트 할 수 있습니다.

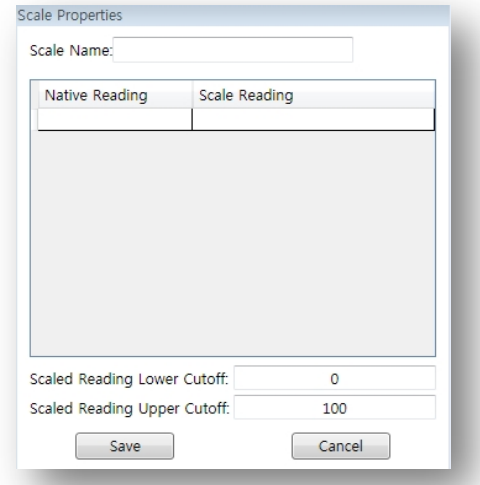

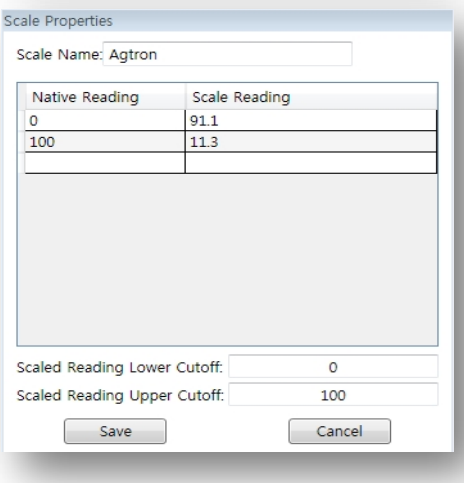

수정이나 새로 만들기 위해 단위를 선택하면 단순한 표가 삽입 혹은 수정할 수 있는 값들이 표시됩니다. 두개의 필드가 있습니다. : 왼쪽의 Native Reading(원래 수치)과 오른쪽의 desire reading(원하는 수치)이 있습니다. Native Reading 에 부합하는 scale reading 으로 사용자는 다른 장치와 정확히 일치하는 단위를 만들 수 있습니다. 이때 적어도 두가지 이상의 기준(가급적이면 가장 옅은 샘플부터 가장 진한 샘플까지)을 입력해야 합니다. 그리고 단위의 더 많은 기준을 입력 할수록 더 정확해 집니다.

사용자가 이미 사용하고 있는 특정 장치에서 컬러트랙장치와 일치시키기를 원한다고 가정해 보겠습니다. 가장 좋은 방법은 이전 장치로 여러 번 샘플을 스캔하고 네이티브 스케일을 활용한 컬러트랙 단위로 같은 샘플을 스캔하고 각 샘플의 네이티브 단위 값에 상응하도록 기록하는 것입니다. 예를 들어, "60"의 값이 돌아온 현재 사용하고 있는 장치로 샘플을 읽고 같은 샘플을 "50"의 네이티브 리딩으로 읽은 컬러트랙의 네이티 스케일을 사용하여 사용자의 새로운 혹은 수정된 단위의 수치를 입력하여 보정할 수 있습니다. 그래서 새로운 혹은 수정된 단위에서 왼쪽 Native Reading 에 50 을 입력하고 우측에 상응하는 박스에 60 을 입력합니다. 이렇게 하면 두 장치에 매칭되는 하나의 보정 기준이 생성됩니다. 단순히 말하면 컬러트랙이 Native Reading 으로 50 을 읽으면, 이를 단위조정하고 대상 장치와 매칭하는 60 이라는 값으로 계산되어 표시됩니다.

경고: 어떤 샘플이나 적용되는 실제적인 범위를 만들기 위해서는 충분한 수치들을 입력하도록 해 주십시오. 만약 좁은 범위(예.40 ~ 60)를 입력할 경우, 샘플이 정의된 단위를 벗어나면(예. 35) 시스템이 고장을 일으킬 수 있습니다. 최고의 근사치는 사용자의 가장 옅은 것과 가장 진한 샘플로 시작하는 것이고, 양극 사이에서 최대한 많은 샘플을 추가하는 것입니다. 또한 Native Reading 이 증가하는 값(가장 어두운 것 부터 밝은 것/100-0)을 읽는 것을 주의하십시오. 예를 들어, 흰색이 0 이면 검정색이 100 이 됩니다. 반대 방향(가장 어두운 것 부터 밝은 것/0-100)으로 단위를 만들거나 수정하려면, Native Scale 에 관련된 사용자의 단위를 반대 방향으로 이동해야 합니다.

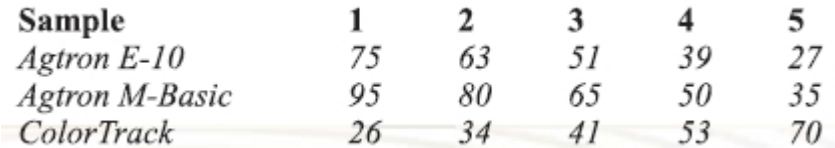

다음 우리는 단위를 조정하는 연습으로 실제 예를 제공합니다.

ABC Company 는 두 개의 다른 장소에서 3 가지의 다른 색상 분석기들을 사용하고 있습니다. 두 가지 장치가 보정이 불가능하고, 컬러트랙을 두 가지 장치를 교차하여 사용합니다.

다섯 가지 샘플들이 생성되어 두 가지 장치에서 읽었으며 모든 값들은 저장되었습니다. 샘플들은 컬러트랙에서 Native Scale 을 사용하여 읽었습니다. 샘플 데이터는 다음과 같습니다.

다음단계는 세가지 장치 모두를 보정하도록 컬러트랙에서 새로운 단위를 생성합니다. 새로운 단위는 E-10 이라 명명하고 E-10 값들에 상응하도록 Native 값들을 입력한 후 저장하였습니다.

또 다른 새로운 단위는 M-Basic 이라도 이름 붙였으며 Native 값들을 M-Basic 값에 상응하도록 입력하였습니다. 컬러트랙은 이제 보정 없이 다른 기기로부터 단순하게 주어진 샘플의 적절한 단위를 선택하여 두 개의 장치를 완벽하게 매치할 수 있는 두 개의 추가적인 단위들을 갖게 되었습니다. 더 나아가, 컬러트랙을 다른 두 가지 기기 사이에서 보정을 모니터 하도록 해 줍니다.

우측에 보이는 것 처럼 새로운 단위들은 저장되고 각각의 장치와 완벽하게 매치된 컬러트랙 장치를

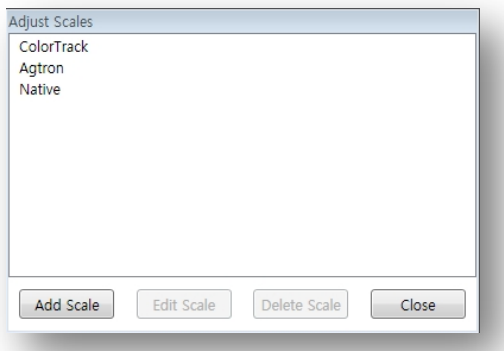

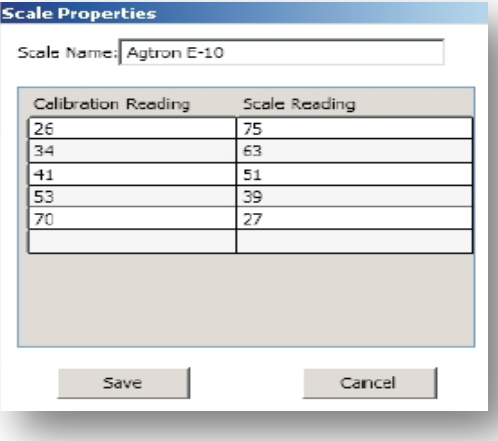

사용하여 사용된 장치에 개의치 않고 모든 샘플들을 즉시 연동하여 활용할 수 있습니다.

어떤 장치든 컬러트랙과 매칭되었거나 단위가 샘플 리딩과 동시에 보정되거나 원하는 보정이 되고 단위가 만들어져야 한다는 것을 알아야 합니다.

타사 장비에서 원래 값이나 원래의 보정에 허락 없이 새로운 혹은 추가된 값들을 입력하지 마십시오. 다른 장비들과 달리 컬러트랙은 강력한 레이져와 소프트웨어 보정을 사용하며, 다른 장비들이 예열과 일상의 보정을 요구하지만 컬러트랙은 하드웨어 보정이 필요하지 않습니다. 단위들을 생성하거나 조정할 때 하드웨어, 성능, 혹은 보정과 관련된 변수들을 소개하지 않도록 해 주십시오.

또한 컬러트랙이 다른 단위보다 더 정밀하고 다른 장치들과 달리 계산된 값들과 반사율의 실제 선형 시스템을 표시하는 컬러트랙 단위로 변환하는 것을 추천합니다. 오랫동안 이는 더 정밀하고 반복적이며 일률적인 결과를 만들어낼 것입니다. 컬러트랙과 함께 다른 장비들과 단위들의 계속적인 사용이 필요하면 결과와 정밀도를 완전하게 하도록 항상 보정해야 하는 것을 반드시 수행하여야 합니다.

# **Technical Support(**기술지원**)**

## 전화 지원

전화 지원을 받으시려면 시리얼 넘버와 소프트웨어 버전 넘버, 그리고 소프트웨어 키 코드가 있어야 합니다. 또한 연간 컬러트랙 업그레이드/기술지원 프로그램에 등록 되어있어야 합니다. 더 많은 정보를 얻으시려면 (기센 코리아 1566-9842)으로 연락해 주십시오.

#### 문제해결

기술지원에 연락하기 전에 밑에 기술된 질문/답변을 먼저 확인 해 보시기 바랍니다.

**1.** 내 본체 타이머가 들어오지 않거나 스캔 시간을 설정할 수 없습니다**.**

해결책: 본체 조작패널에 있는 Stop 버튼을 두 번 누르십시오. 만약 이 방법으로 문제가 해결되지 않을 경우 본체가 작동하는 전기 단자에 꽂혀있는지 확인 해 보십시오.

**2.** 샘플을 스캔할 때 본체는 작동하는 것처럼 보이지만 내 컴퓨터에서 진행바가 나오지 않고 결과가 표시되지 않습니다**.**

해결책: 본체에서 나와있는 USB 단자가 사용자의 컴퓨터 그리고/혹은 컴퓨터의 충전용 USB 단자에 연결되어 있는지 확인 해 보십시오. 장치는 또한 리셋을 해야 합니다. 컬러트랙 소프트웨어를 닫고 USB 를 뺀 후, 다시 연결하고 소프트웨어를 다시 시작합니다.

3. 내 본체가 스캔 하는 동안 삐걱삐걱 소리나 가는 소리를 냅니다.

해결책: 본체에서 플래터와 롤러 링을 제거하고 롤러 링의 바퀴와 플래터 아래를 닦아줍니다 (알콜을 권장). 또한 본체에서 플래터의 움푹 들어간 곳을 청소하고 다른 이물질이 없도록 합니다.

**4.** 스캔결과에서 **average reading** 이 **"NaN"**으로 보입니다**.**

해결책: 레이져가 정확하게 연결되지 않았습니다. 본체 내부에서 레이져를 다시 연결하십시오.

- **5.** 컴퓨터에서 **"Windows has stopped the program and will close"** 메세지가 나옵니다**.**
	- 해결책: 소프트웨어의 버전이 맞지 않거나 드라이버 파일에 오류가 있습니다. 컬러트랙 소프트웨어를 지우고 프로그램 디스크나 인터넷에서 다시 설치하십시오. 소프트웨어를 다시 시작합니다. 이 문제가 해결되지 않으면 FRS 기술지원으로 연락 하십시오.
- 6. 내 장치가 스캔 하는 동안 실행 바가 표시되지만 결과가 보이지 않습니다.
	- 해결책: 샘플이 범위를 벗어났습니다. 이 문제는 여러 가지 이유로 발생하지만 대부분 샘플로부터 시스템이 평가할 수 없거나 값이 부여되지 않았을 때 나타납니다. 만약 수정되거나 새로 생성된 사용자 지정 단위가 있다면 맞는 범위로 생성되었는지 확인해야 합니다. 예를 들어, 새로 만들거나 수정된 단위가 40 과 50 단 두 가지 수치만 있다면 60 인 값의 샘플은 주어진 단위 내에 있는 올바른 값이 논리적으로 부여될 수 없기 때문에 시스템이 실패로 나타냅니다.이는 너무 좁은 범위입니다. 이 문제를 해결하려면 사용자의 단위에서 범위를 넓혀 더 많은 데이터 수치를 추가하거나 다른 단위를 사용하십시오. 이 문제가 해결되지 않으면 USB 연결을 제거하고 다시 연결한 후 프로그램을 다시 시작하십시오.

이 외에 다른 문제들이나 이 해결책으로 해결되지 않는 부분들은 기센 코리아 1566-9842 로 연락해 주십시오.